## EBIRDIE OHJE

Tullessasi Green Card-kurssille voit jo etukäteen ladata ebirdie-sovelluksen puhelimellesi ja suorittaa rekisteröitymisen GC-kursille (alla ohjeet). Ebirdie-sovellus on golfliiton järjestelmä, jolla seurataan Green Card suorituksia ja samaa sovellusta käytetään myös jäsenasioiden hoitoon seuroissa ja golfliitossa.

- 1. Lataa ebirdie-sovellus sovelluskaupasta eBirdie toimii iOS- ja Android-laitteilla ja sen voi ladata App Store- ja Google Play -sovelluskaupoista. Kun sovellus on ladattu puhelimeen, täytä vain jäsentietosi aloitusnäyttöön:
- 2. Avaa ebirdie ja valitse Green Card (kuva alla)

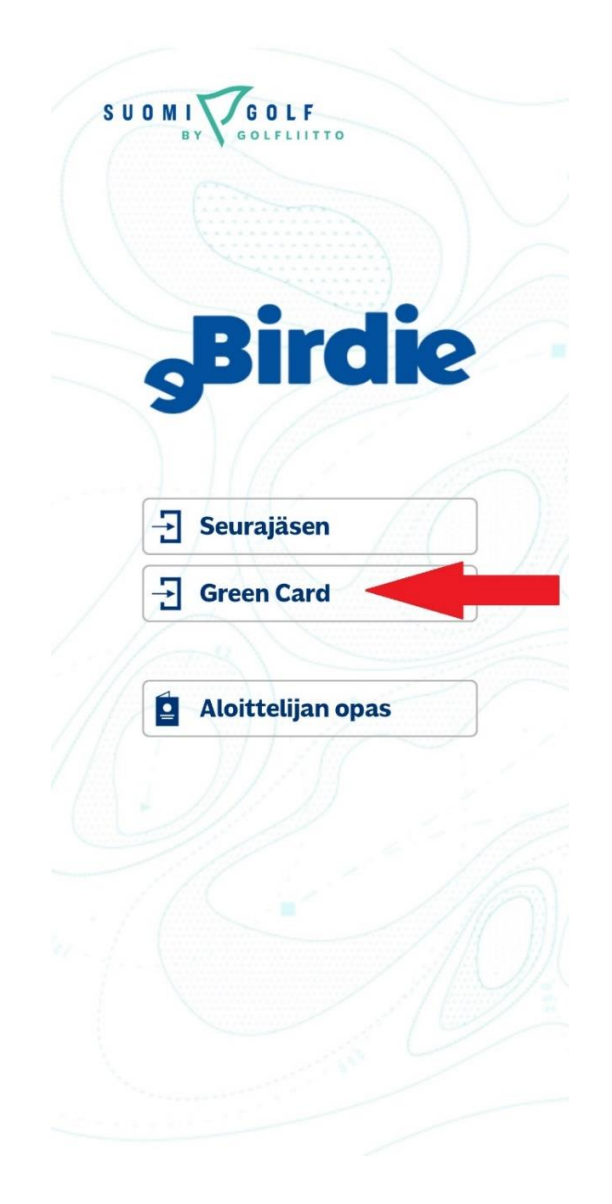

3. Valitse rekisteröidy (kuva alla)

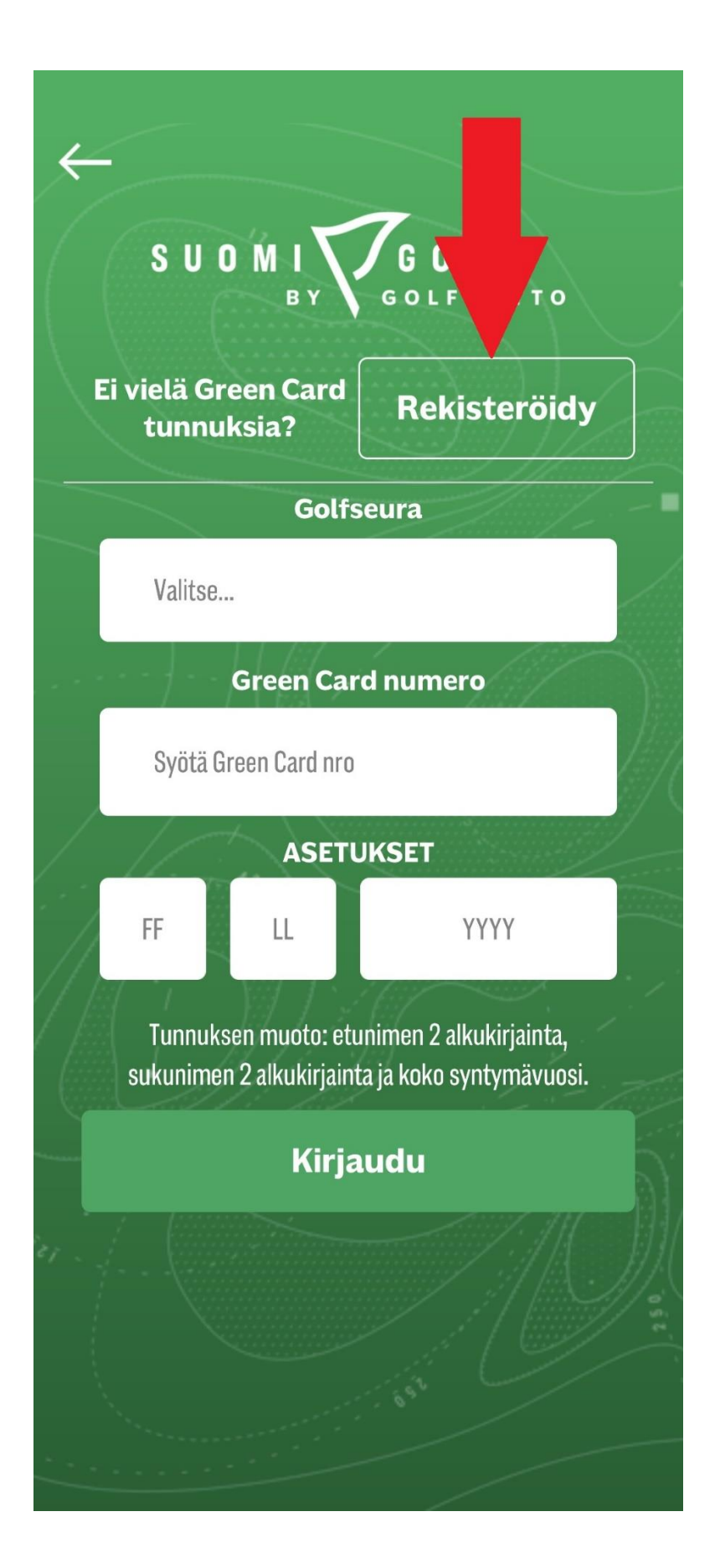

4. Täytä henkilötietosi kaavakkeeseen (kuva alla) ja valitse myöntäjä seura kohtaan Kemin Golf Klubi ja paina seuraava

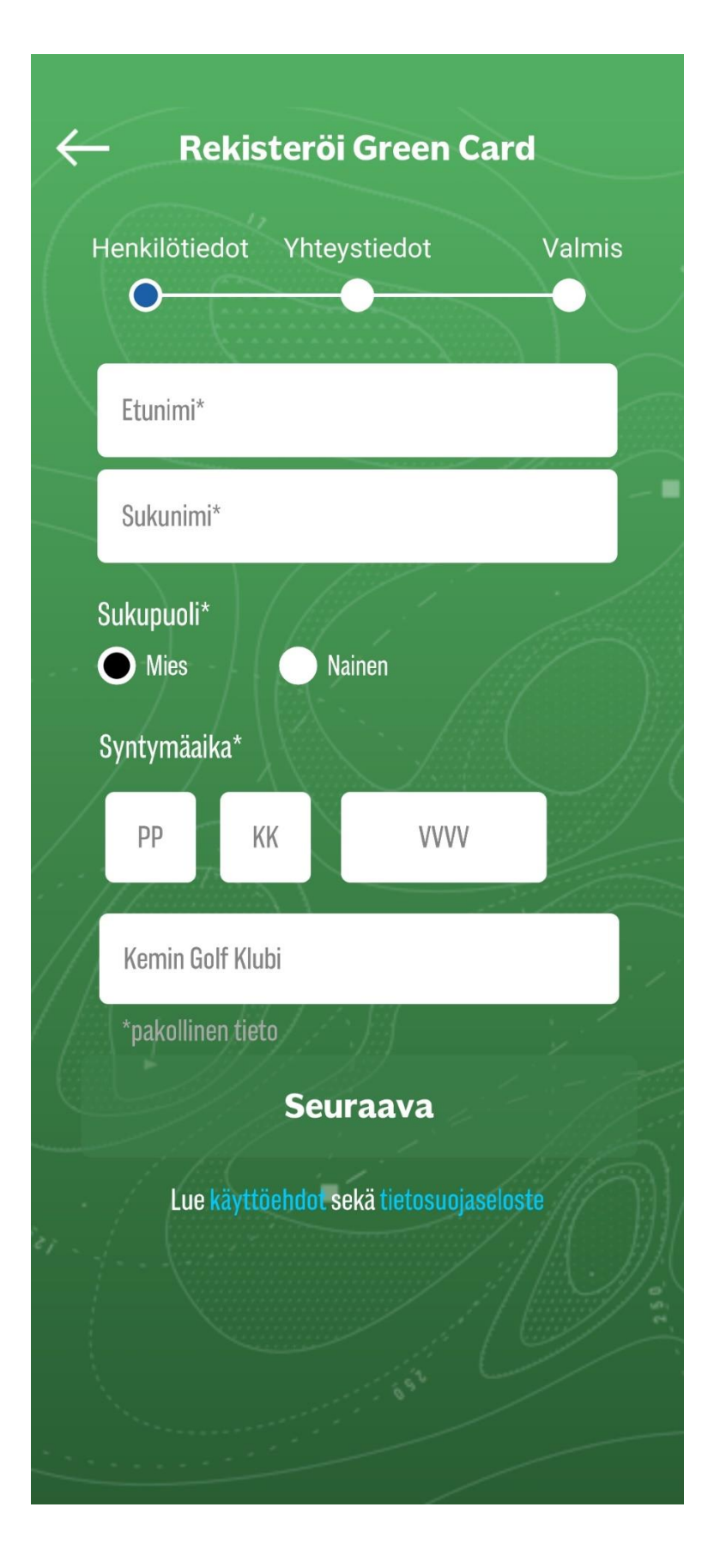

5. Täytä yhteystietosi kaavakkeeseen (kuva alla) ja paina seuraava

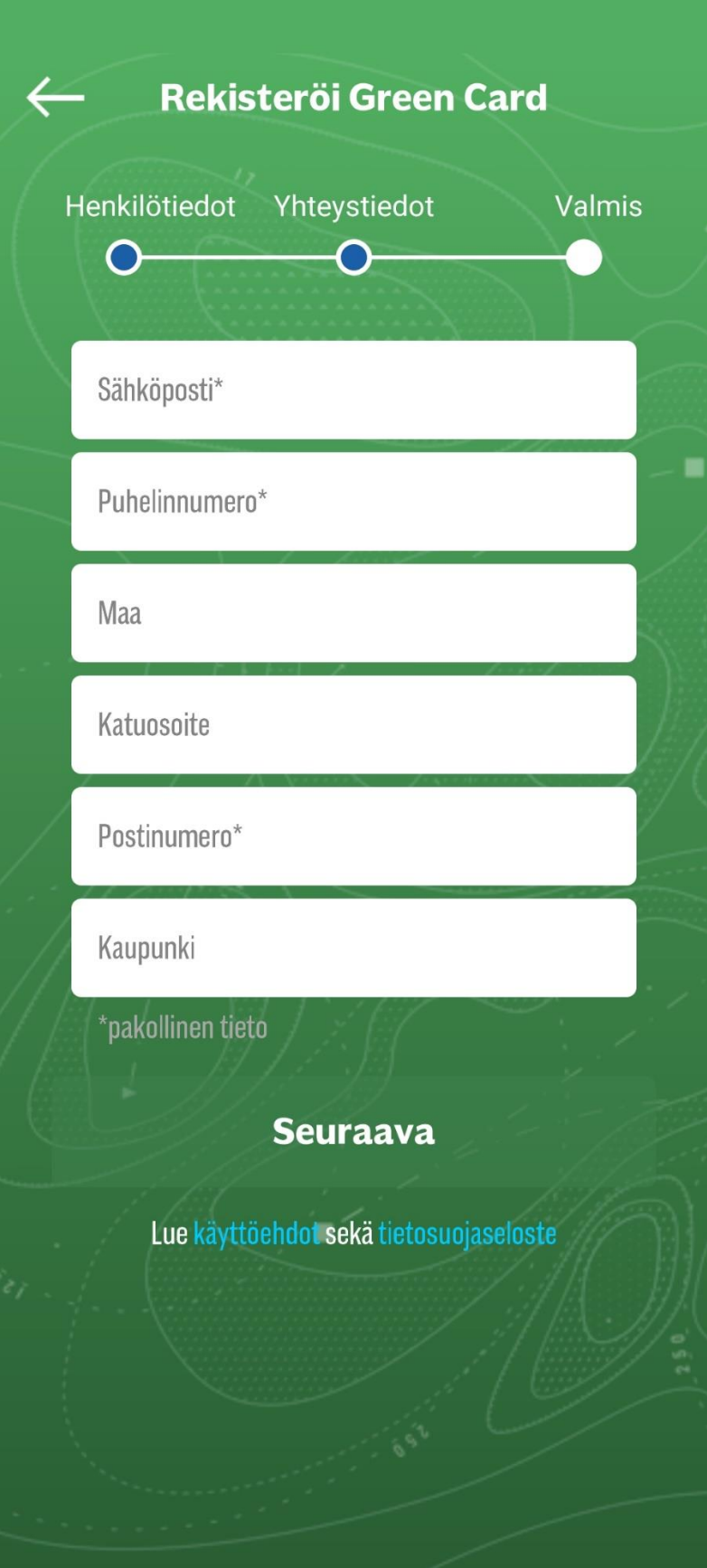

6. Hyväksy palvelun käyttöehdot (kuva alla) ja paina valmis

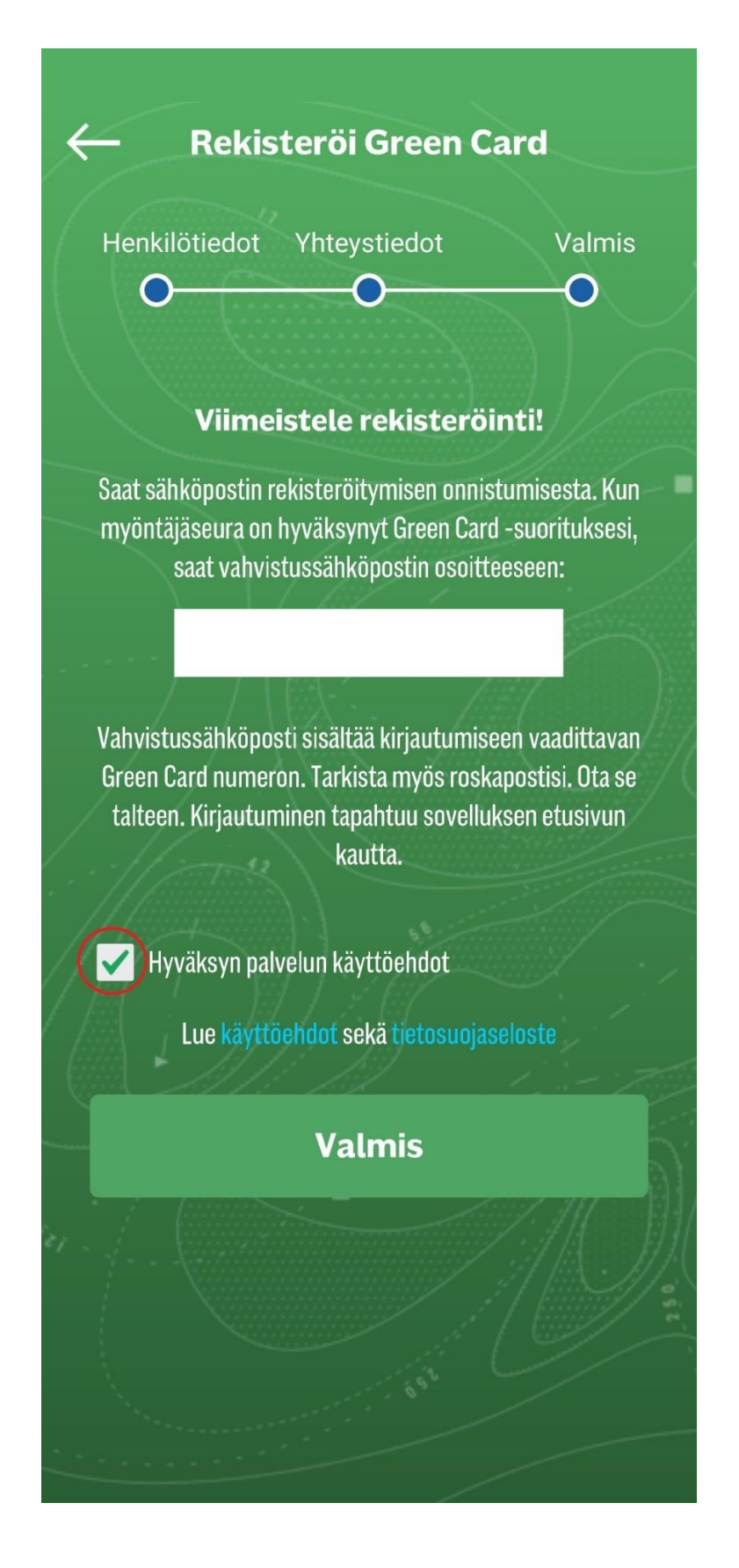

- 7. Olet nyt rekisteröitynyt Green Card-kursille (Kemin Golf Klubi). Saat tästä vahvistuksen sähköpostiisi. Kurssin suorituksen jälkeen saat sähköpostiisi oman Green Card numeron, joka syötetään alla olevaan kaavakkeeseen
	- Seura alasvetovalikosta
	- Green Card numero
	- Tunnuksesi on etu- ja sukunimen kaksi ensimmäistä kirjainta sekä syntymävuotesi

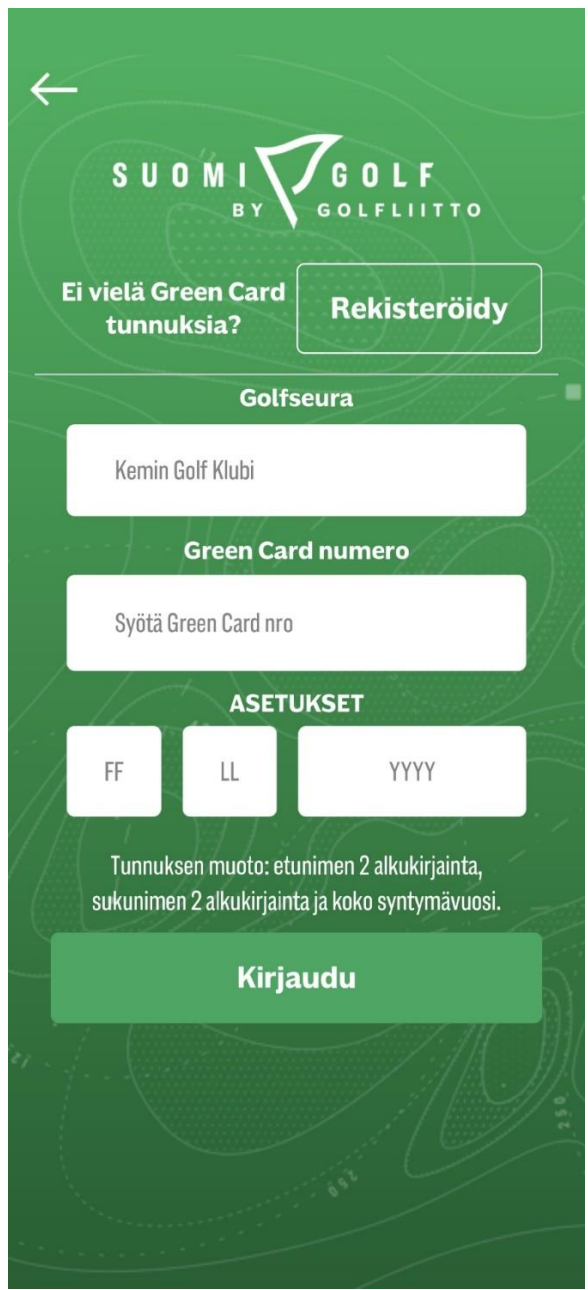

8. Green Card-kurssi on suoritettu.